## **Lesen von POP3-E-Mail-Nachrichten auf mehreren Computern**

## **(Herunterladen einer Kopie der Nachrichten und Belassen der Nachrichten auf dem POP3-E-Mail-Server)**

Wenn Sie neue Nachrichten von einem POP3-E-Mail-Konto herunterladen, werden die Nachrichten standardmäßig vom POP3-E-Mail-Server gelöscht. Wenn Sie Ihr POP3-E-Mail-Konto über verschiedene Computer mit den POP3-Standardeinstellungen von Microsoft Office Outlook überprüfen, wird eine neue E-Mail-Nachricht nur auf dem Computer gespeichert, der sie herunterlädt. **Die Nachricht befindet sich nicht mehr auf dem POP3-E-Mail-Server, wenn Sie über einen anderen Computer eine Verbindung herstellen.** 

Sie können die Nachrichten über verschiedene Computer anzeigen, indem Sie nur **eine Kopie neuer E-Mail-Nachrichten herunterladen und die Nachrichten nicht vom POP3-E-Mail-Server löschen**.

## **Outlook 2007**

- 1. Starten Sie Outlook oder Outlook Express.
- 2. Klicken Sie auf Extras, Kontoeinstellungen.
- 3. Nun sehen Sie eine Übersicht Ihrer E-Mail Konten.

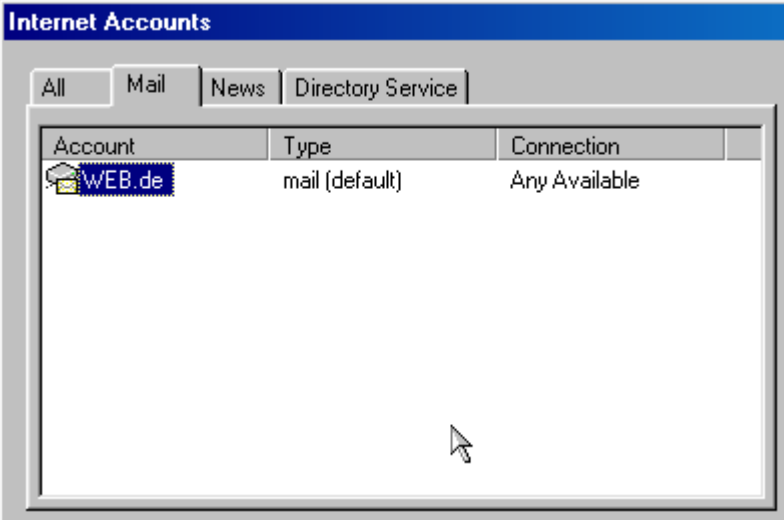

- 4. Wählen Sie Ihr E-Mail Konto aus und klicken Sie auf Eigenschaften.
- 5. Klicken Sie auf Erweitert.
- 6. Nun setzten Sie vor den Eintrag Kopie aller Nachrichten auf dem Server belassen ein Häkchen.

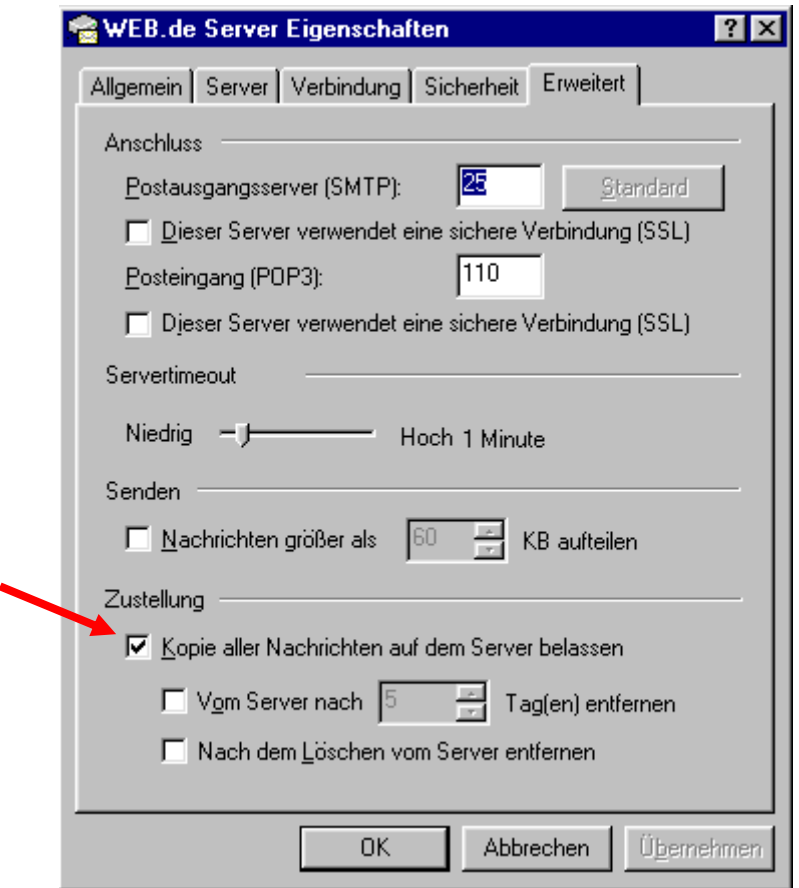

7. Schließen Sie das Fenster mit einem Klick auf OK

**Von nun an holt der gerade konfigurierte Rechner immer nur eine Kopie der E-Mails vom Server.** 

## **Outlook 2010**

- 1. Register "Datei" Navigationspunkt "Optionen"
- 2. Navigationspunkt "Erweitert"
- 3. scrollen Sie auf der rechten Seite zum Bereich "Senden und Empfangen"
- 4. über den Button "Senden/Empfangen" öffnet sich ein neues Fenster
- 5. wählen Sie den Button "Bearbeiten..." im sich öffnenden Fenster
- 6. rechts oben "Kontoeinstellungen" im sich öffnenden Fenster
- 7. Register "Erweitert" wählen

8. Bereich Übermittlung einen Haken setzen bei **Kopie aller Nachrichten auf dem Server belassen**

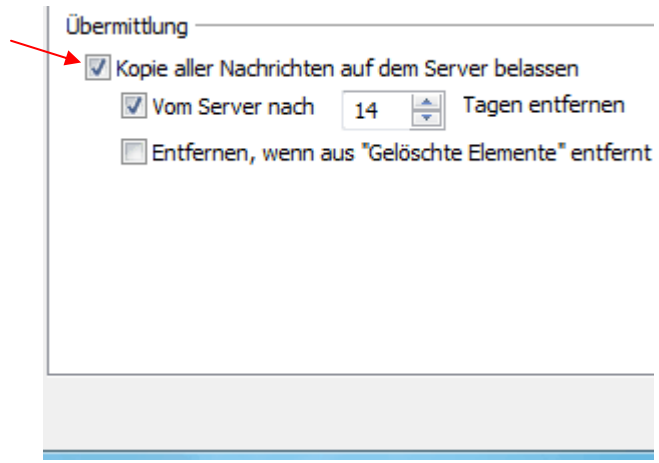

9. mit "OK" alle Fenster schließen

**Bei Fragen oder Problemen, wenden Sie sich bitte direkt an den technischen Support: techsupport@casc.at**